# Istituto Comprensivo 2 S. Agata de' Goti

## **Smart guida alunni**

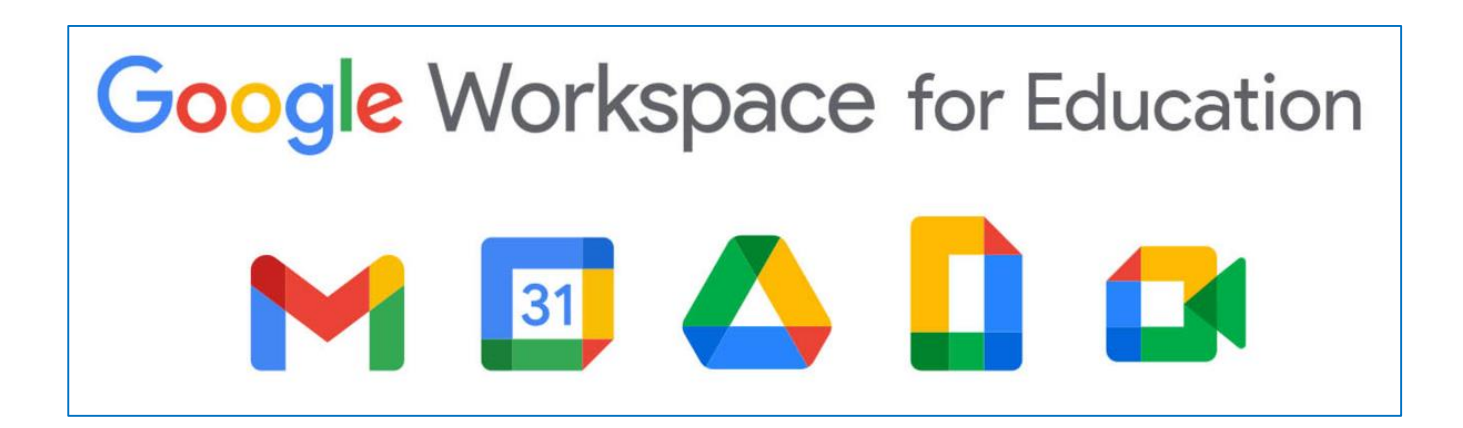

- **Attivare l'account d'Istituto**
- **Iscriversi a Classroom**
- **Accedere a Classroom**

Anno scolastico 2022/2023

#### **1 - ATTIVAZIONE ACCOUNT PERSONALE D'ISTITUTO**

- **Aprire Google Chrome**
- Cliccare su G Mail, in alto a destra

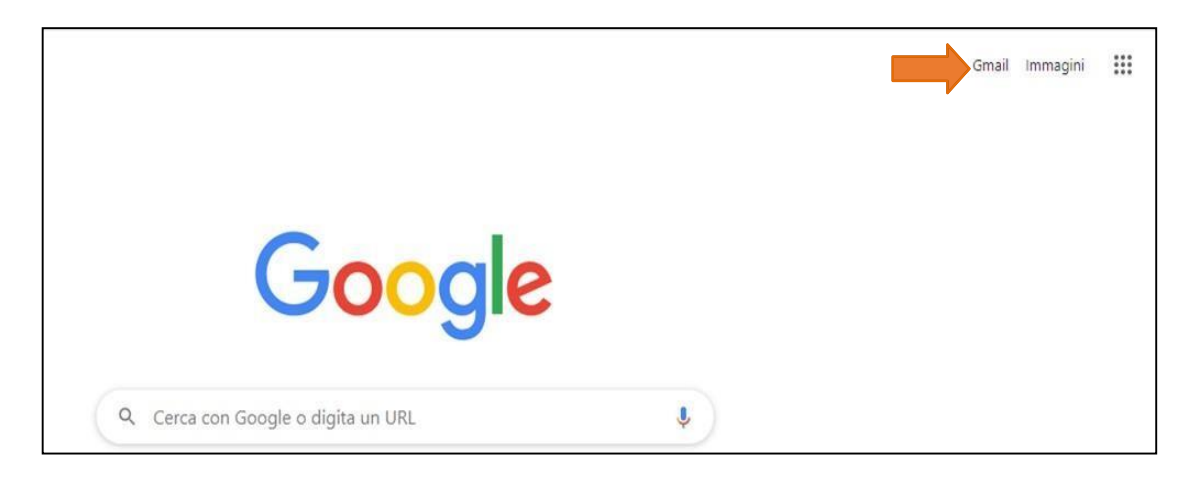

- Inserire l'indirizzo email ricevuto (cognome.nome@ic2santagatadegoti.edu.it)
- **Cliccare su AVANTI**
- **Inserire la password ricevuta**
- Cliccare su AVANTI
- Cliccare su ACCETTA

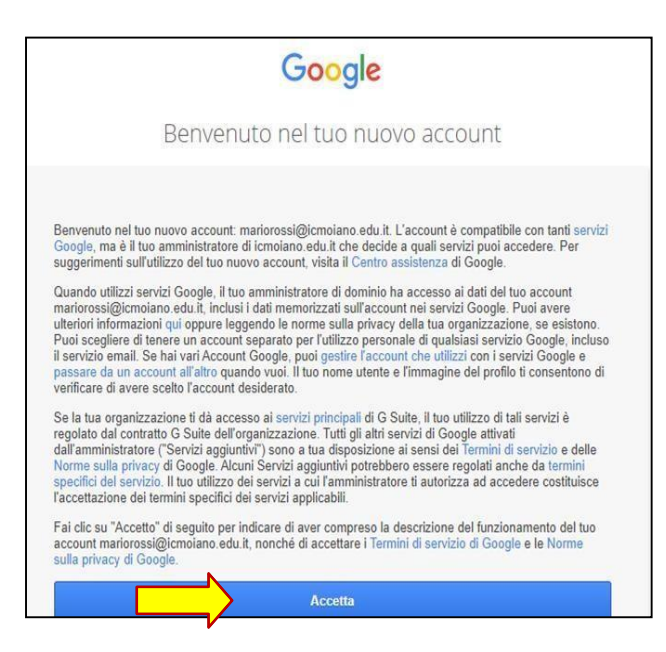

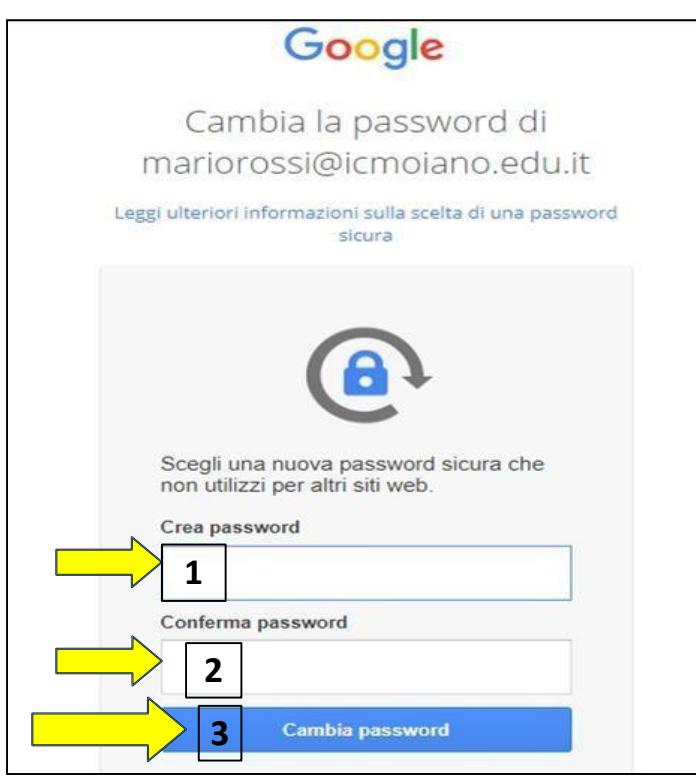

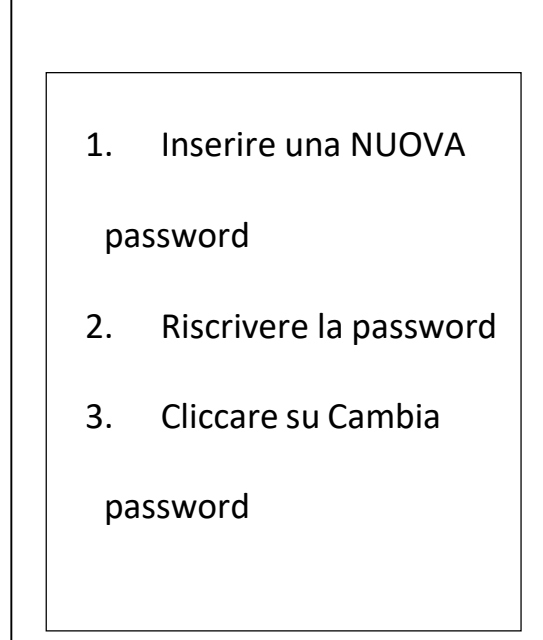

■ Cliccare su AVANTI e poi su OK.

Complimenti! Hai attivato l'account personale di Istituto

#### **2 - ISCRIVERSI ALLA CLASSROOM**

**N.B. Questa procedura va effettuata solo la prima volta e dopo aver ricevuto l'invito**

**da parte dei docenti, l'invito potrà essere mandato solo dopo l'attivazione della**

#### **casella di posta.**

- Aprire la casella di posta elettronica [\(cognome.nome@ic2santagatadegoti.edu.it\)](mailto:cognome.nome@ic2santagatadegoti.edu.it)
- Cliccare sulla mail **"Invito al corso"**
- **Cliccare sul pulsante blu ISCRIVITI**

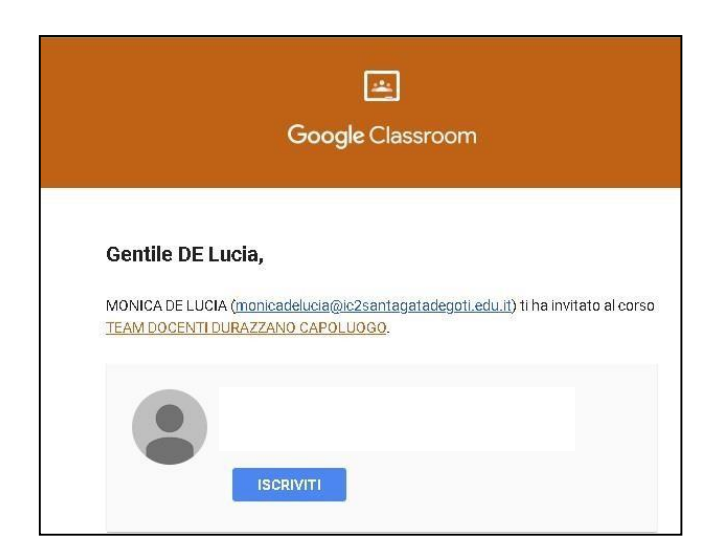

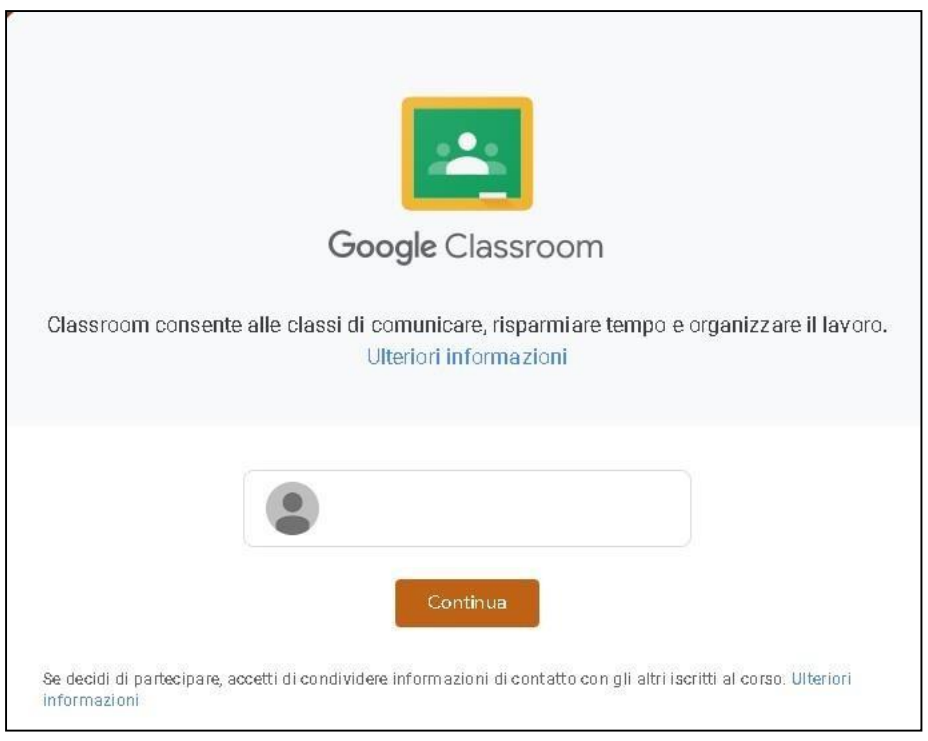

### Cliccare su **CONTINUA**

La prima volta che si effettua l'accesso, il sistema chiederà di scegliere il ruolo

Cliccare su **"Sono uno studente"**

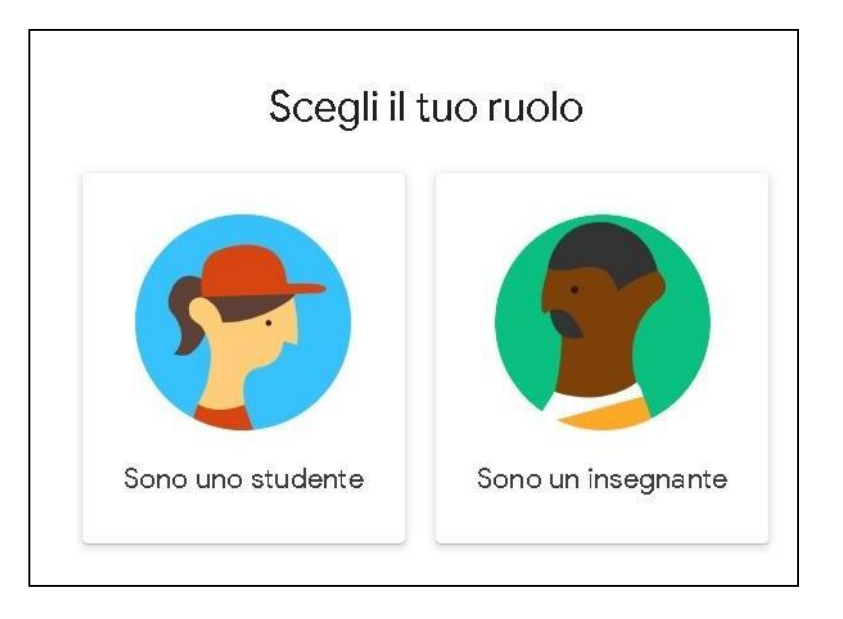

Ci siamo…siete entrati in Classroom!!!

#### **3 – ACCEDERE A CLASSROOM**

- **Aprire Google Chrome**
- Cliccare su accedi

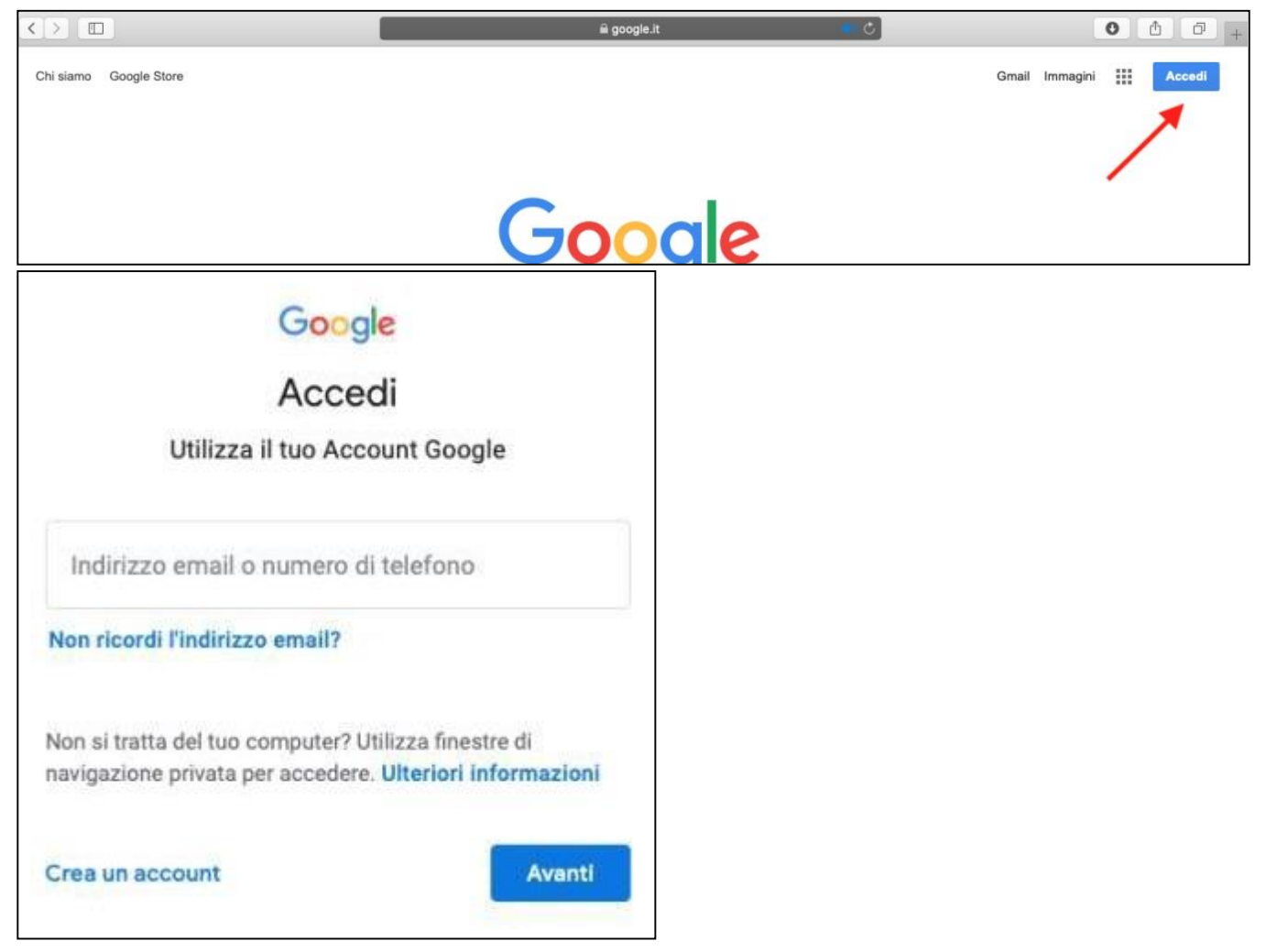

- **Inserire le proprie credenziali:** 
	- indirizzo mail [\(cognome.nome@ic2santagatadegoti.edu.it\)](mailto:cognome.nome@ic2santagatadegoti.edu.it)
	- cliccare su avanti
	- Inserire la password e cliccare avanti

Una volta avuto accesso alla propria area,

cliccare in alto a destra, sui 9 puntini (Menù App Google)

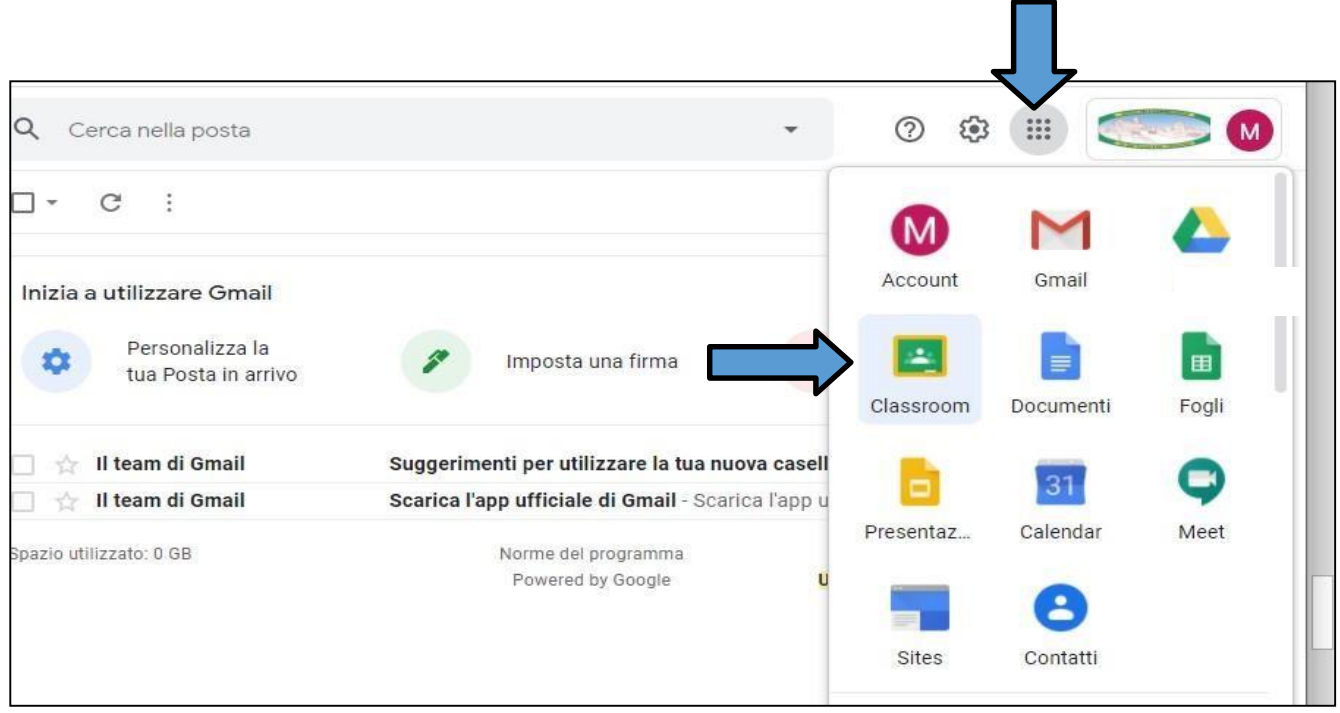

**E** Cliccare su Classroom

Vedrete il corso al quale i vs insegnanti vi hanno aggiunto: sono organizzati come grandi

quadrati indipendenti

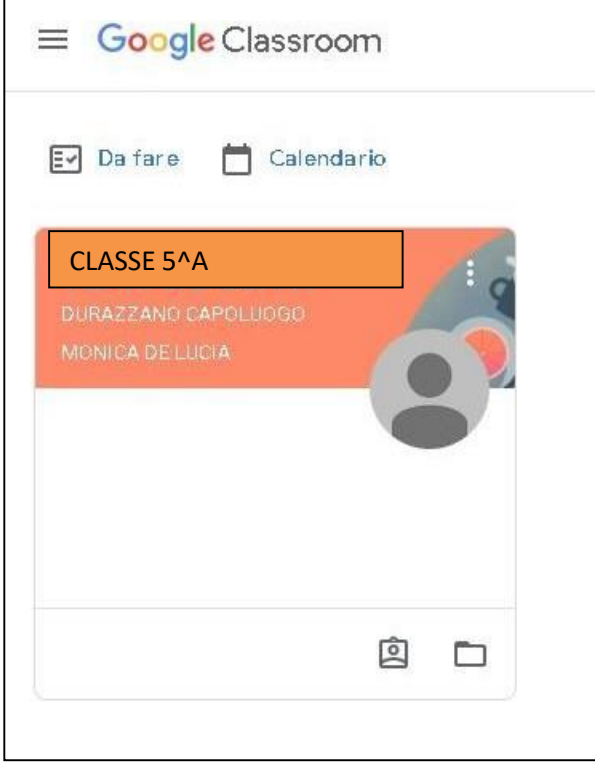

- Per entrare nell'aula virtuale basta cliccare sul titolo del corso (Es. Classe 5^A)
- Buon lavoro a tutti